Navigation Guide (STUDENT)
Completing an Assessment Portfolio

ļ

Viewing a Portfolio

### Completing an Assessment Portfolio

#### **Artifact Attachment**

- 1. Click on the sub-tab to the right of the Assessment Portfolio cover page.
- 2. Assessment Portfolios require you to fill in defined submission fields known as Artifacts. Click on Select

Navigation Guide (STUDENT)
Completing an Assessment Portfolio

1

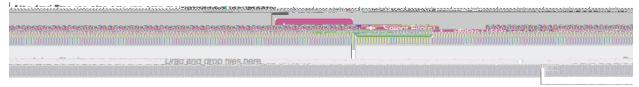

**Attaching Additional Files** 

3. Once you have completed your artifact, click on Add. Your attachment will be listed underneath Attachment(s) as shown.

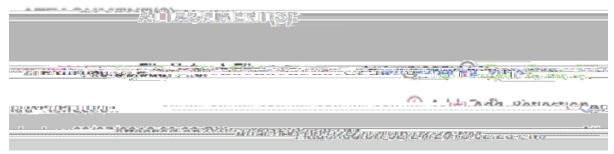

Attached Artifact(s) Shown under Attachments

4. Continue in a similar fashion until you have attached all required artifacts for each sub-tab of the Assessment Portfolio.

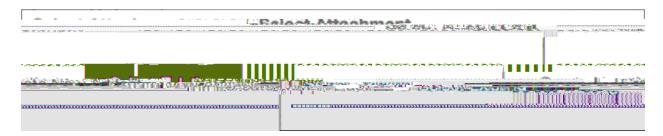

Selecting a Previously Created Artifact

Navigation Guide (STUDENT)
Completing an Assessment Portfolio

ļ

### Note(s):

- ! If you have previously created an artifact, it can be selected when attaching an artifact. Existing artifacts of the same type are located in the attachment subtab as shown.
- ! If you are required to attach additional standards, click on the Standard(s) link for any artifact.
- ! Click on

# Navigation Guide (STUDENT) Completing an Assessment Portfolio

4. When you are done working on your Assessment Portfolio you can click on Submit

### Recalling a Submitted Portfolio

- 1. Click on the Portfolios
- 2. Make a checkmark next to the Assessment Portfolio, then click on
- 3. Click on the name of the Assessment Portfolio to edit it.
- 4. Click on Save or Submit when you have completed making the changes.

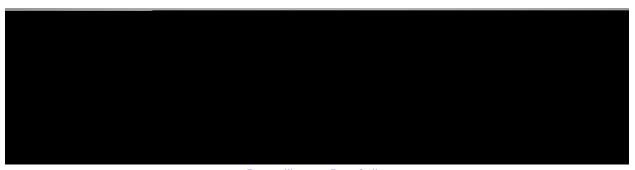

Recalling a Portfolio

NOTE(S): If you are unable to recall your Assessment Portfolio, you will need to contact an administrator for help in reopening your Assessment Portfolio for editing.

### Reviewing Assessor Feedback

- 1. Login to your server and click on the Portfolios.
- 2. Click on the Assessment Portfolio you want to view.

Navigation Guide (STUDENT)
Completing an Assessment Portfolio

The Assessment Tab

ASSESSMENT TOOL(S)

Click on the Assessment sub-tab to view your assessment(s)

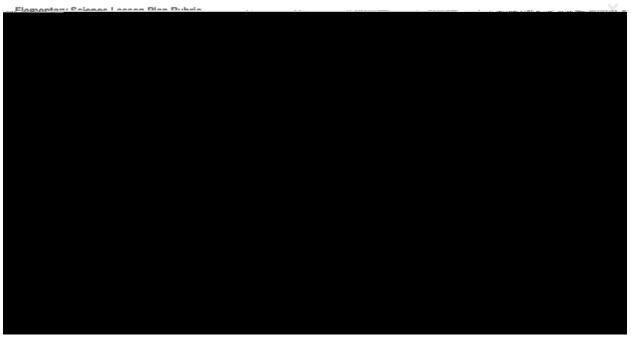

Sample Assessment with Comments

Notes(s): Your Performance rating for each Criterion and comments from your instructor may appear in the Score column.

File Upload Comments

- 1. If you attached files to your assignment, your instructor may have left comments within the file. Click on the sub-tab containing your file.
- 2. Click on the attachment title.
- 3. Click on View next to your file to view any comments.

Navigation Guide (STUDENT)
Completing an Assessment Portfolio

ļ

Mouseover highlighted text to view annotation

#### Share Your Portfolio

- 1. From Portfolios located in the side menu of the Portfolios tab, click on the name of the portfolio you wish to share.
- 2. Click on Share located at the top right-hand corner of the portfolio.
- 3. Choose what to share with others.
  - ! Email: the email address(es) of the person(s) with which you wish to share your portfolio
  - ! Subject: a default subject will be included but may be changed
  - ! Share Tabs: check each tab you want to share
  - ! End Date: choose a date to close the portfolio for external viewing
  - ! Message: body of the email
- 4. Click on Share

Navigation Guide (STUDENT) Completing an Assessment Portfolio

Gemma Adrian Share Tabs:\* Writing Samples Portfolio URL: